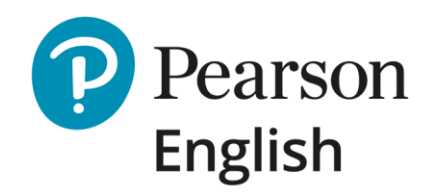

# **Test Hub**

**Quick – Start Guide for New Test-Takers**

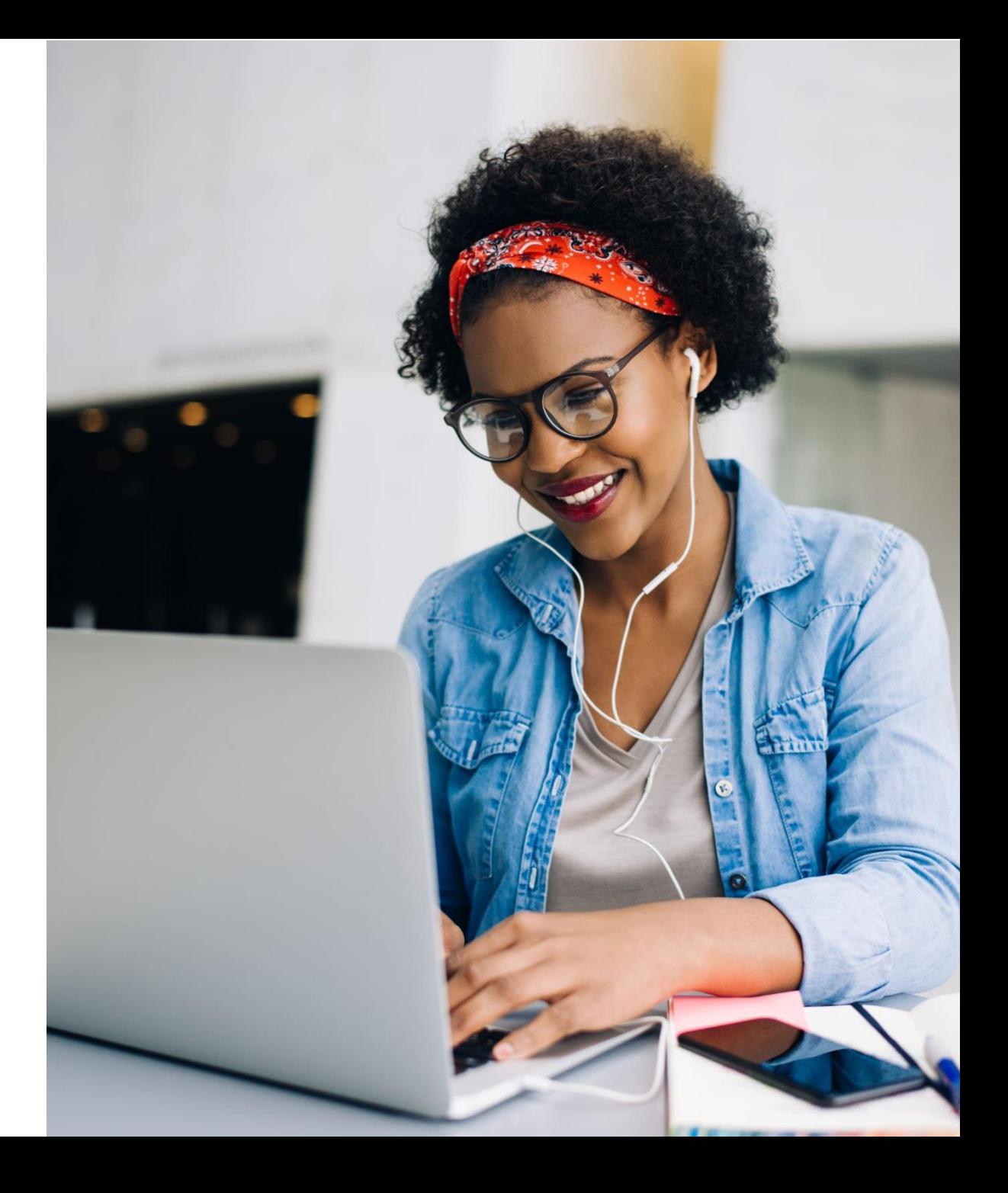

May 2020 | V1

### **Welcome to Test Hub**

### **Hello and thank you for choosing Pearson.**

Test Hub is a new platform designed to support Pearson English Assessment solutions including the Level Test, Level Test (3-Skills) and Benchmark Test.

This guide will walk you through the steps required to successfully take your tests.

Before you begin, check our [system requirements](http://mypearsonhelp.com/helpconsole7/kb_testhub_en/) to ensure your computer is ready to use Test Hub. If you take Level Test or Benchmark Test check our recommendations for headsets with microphones.

To learn more about the tests, please visit our dedicated websites:

- Level Test and Level Test (3 Skills): <http://mypearsonhelp.com/leveltest>
- Benchmark Test: <http://mypearsonhelp.com/benchmarktest/>

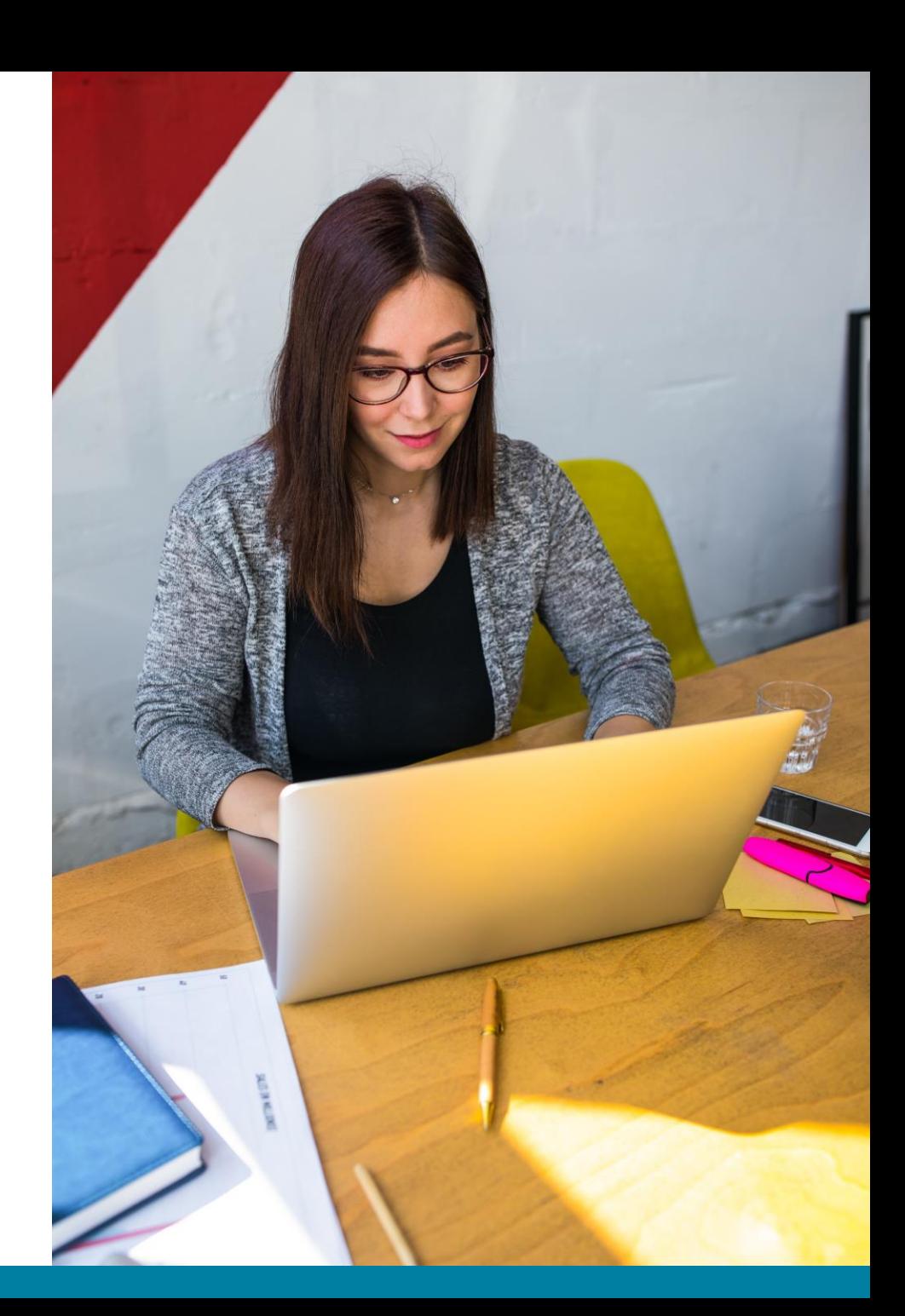

### **Contents**

- 1. Receiving a Test Invite as a PDF
- 2. Receiving a Test Invite via email
- 3. Account Registering
- 4. Signing into Test Hub
- 5. Recovering username or password
- 6. My Tests View
- 7. Instructions for Level Test & Level Test (3-skills)
- 8. Instructions for Benchmark Test
- 9. Taking a Sample Test
- 10. Taking the Test

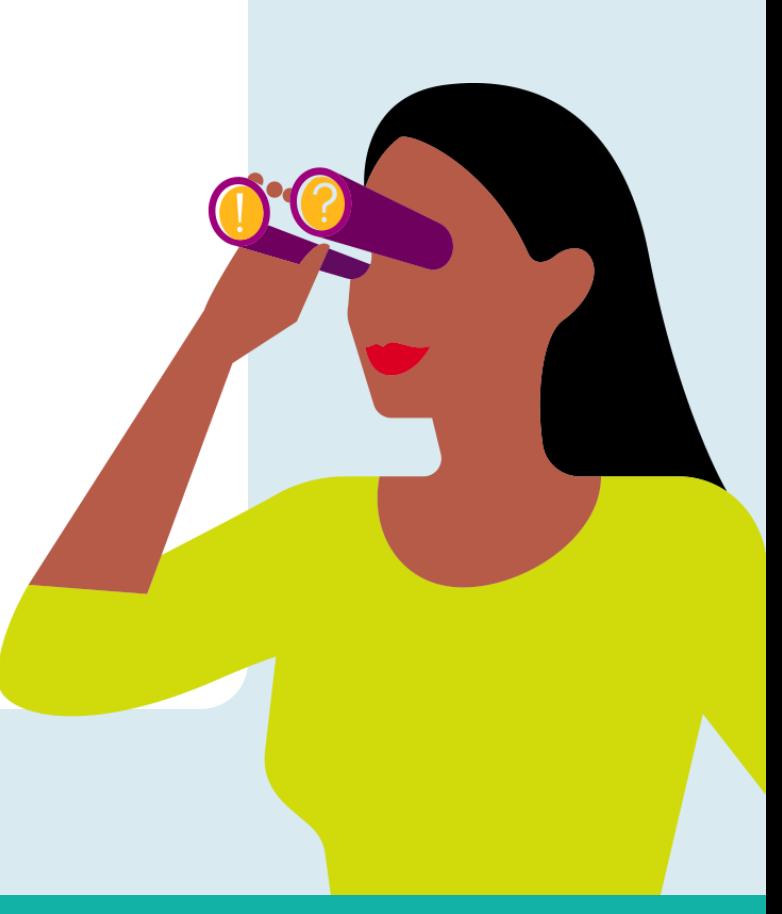

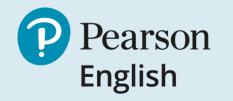

## **Receiving a Test Invite as a PDF**

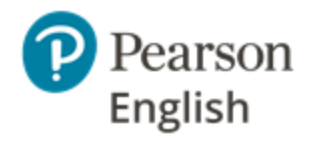

To begin using Test Hub and completing your test, you will need to receive a test invitation from your institution or instructor. This may be given to you as a printed PDF or sent by email.

If you received an invitation as a PDF, you need to:

- Go to the link [english-testhub.pearson.com/printedinvite](https://english-testhub.pearson.com/printedinvite).
- 2. Type in your code (from point #2 in your PDF invitation).
- 3. Click **Submit**. You will be directed to the Test Hub sign-in page.
- If you already have an account (on Pearson English Portal or MyEnglishLab), sign into it.
- 5. If you do not have an account, you need to register on Test Hub.

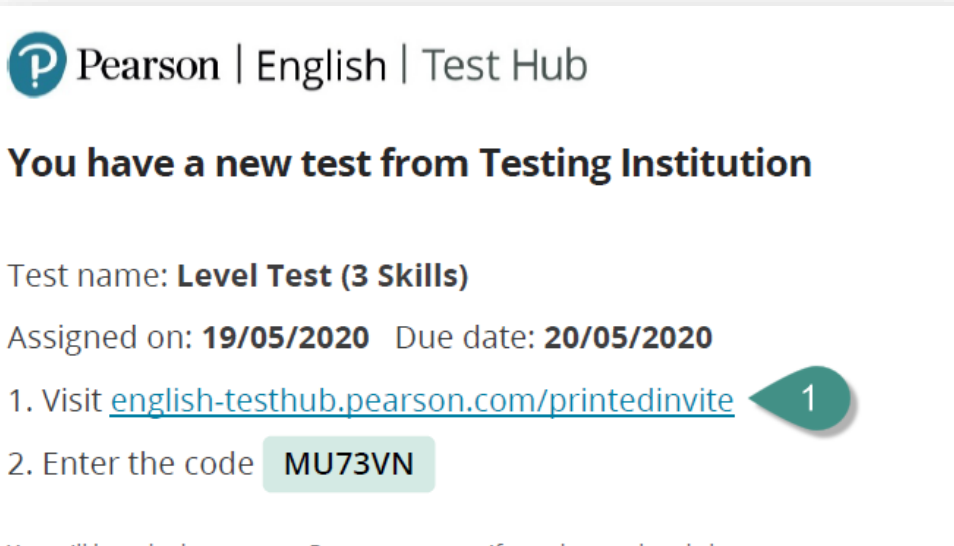

You will be asked to create a Pearson account if you do not already have one.

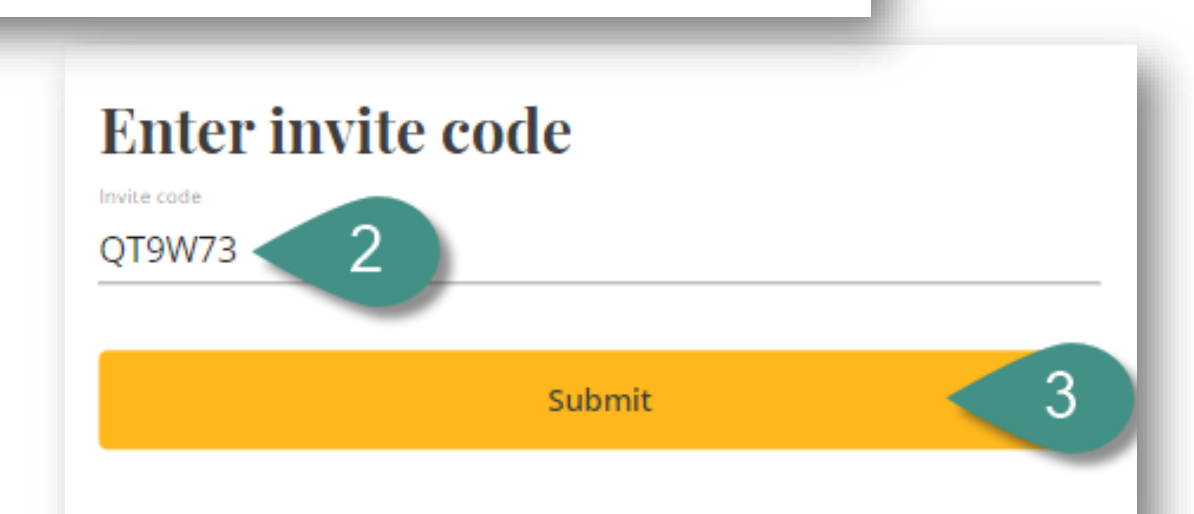

## **Receiving a Test Invite via email**

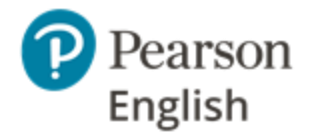

If you received an invitation via email, you need to:

- 1. Click **View invite.** You will be directed to the Test Hub sign-in page.
- 2. If you already have an account (on Pearson English Portal or MyEnglishLab), sign into it.
- 3. If you do not have an account, you need to register on Test Hub.

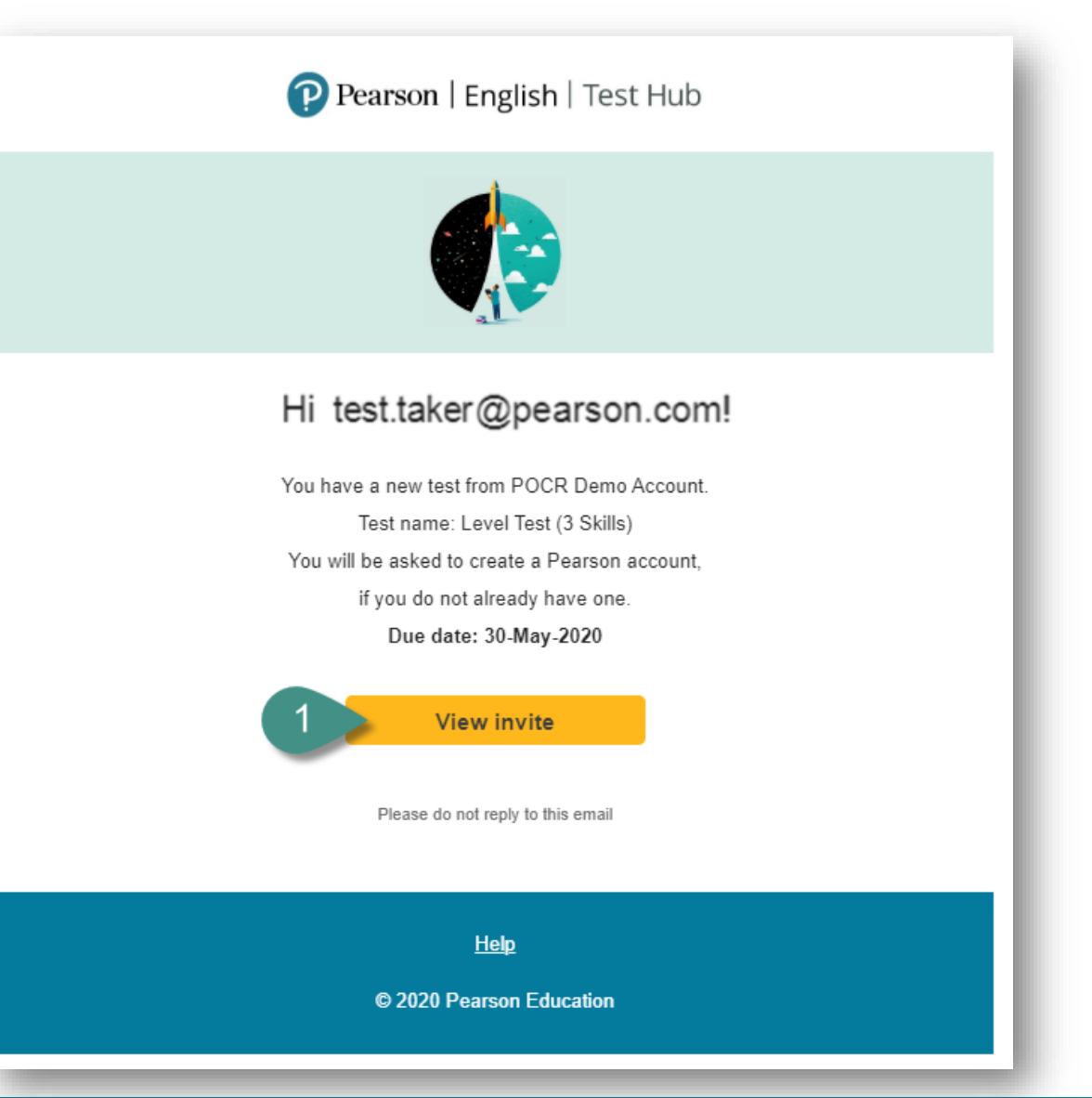

### **Account Registering**

To access your tests as a test-taker you need to have an invitation from your instructor.

### **Note:**

- *If you are already registered in Pearson English Portal or MyEnglishLab platforms, use your existing credentials to sign into Test Hub.*
- *It is recommended to use Test Hub with an existing account, therefore you will be asked to sign into it.*
- *Your login details must be kept in a safe place and not shared with anybody.*

### To register on Test Hub:

- 1. Go to [http://english-testhub.pearson.com/ a](http://english-testhub.pearson.com/)nd choose your preferred language **[A]**.
- 2. Click **Create an account.**

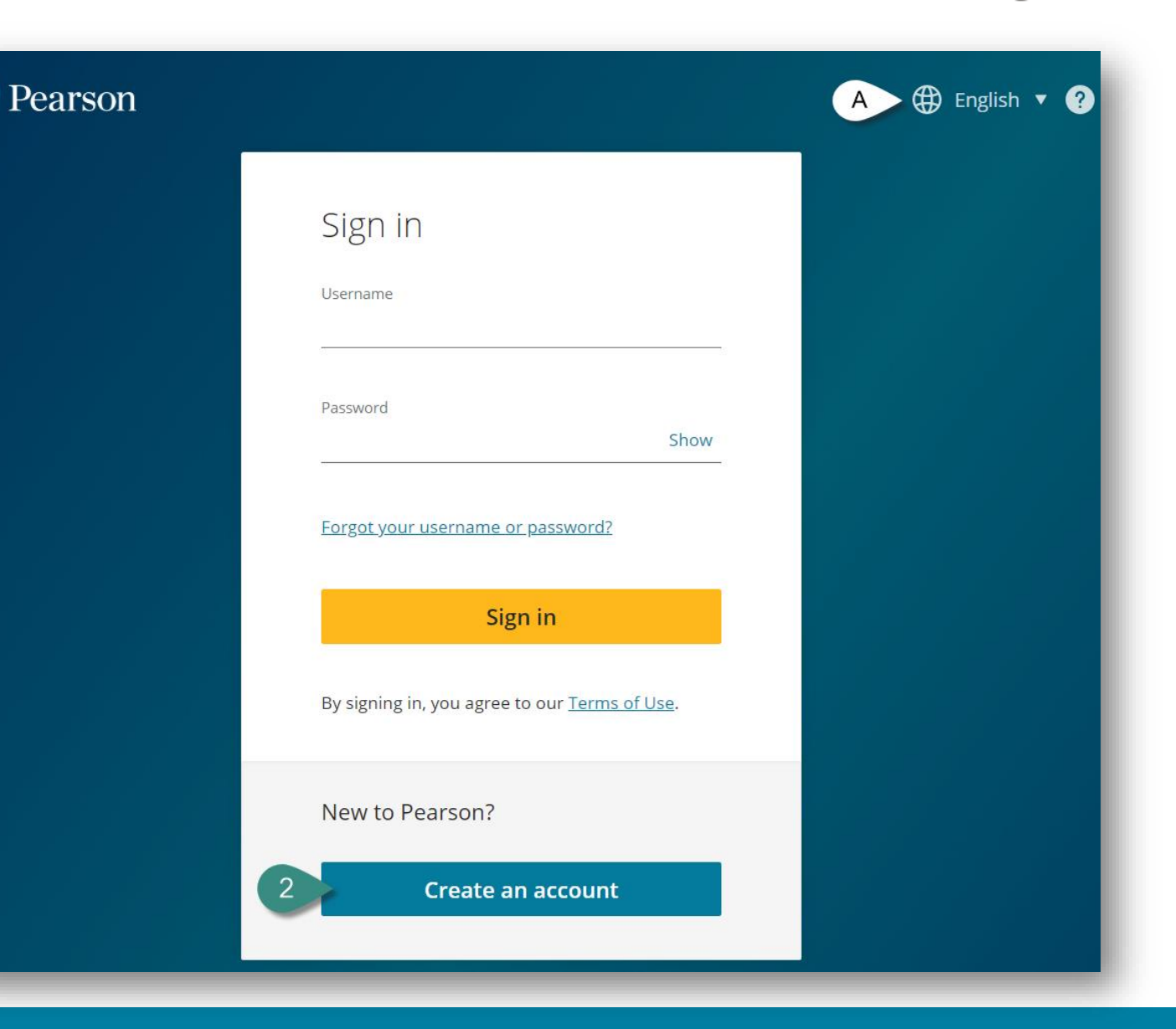

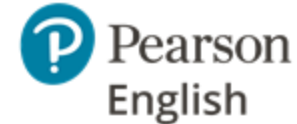

## **Account Registering cont.**

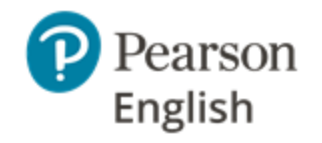

- 3. Provide your email address, username and password.
- 4. Provide your first name, last name and country.
- 5. Check the box to confirm that you agree to our Terms of Use and Privacy Policy.
- 6. Once you click on the **Continue** button, you will be directed to your dashboard.

**Note:** *If you already have a Pearson account created with your email address, you will receive a "Duplicate email" notification.*

#### **Duplicate Email**

A Pearson account already exists with that email address.

To save time, sign in with your existing account. You will only have one username and password to remember.

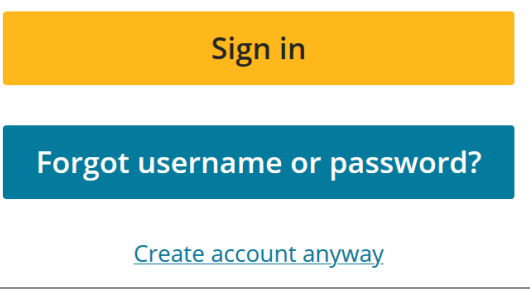

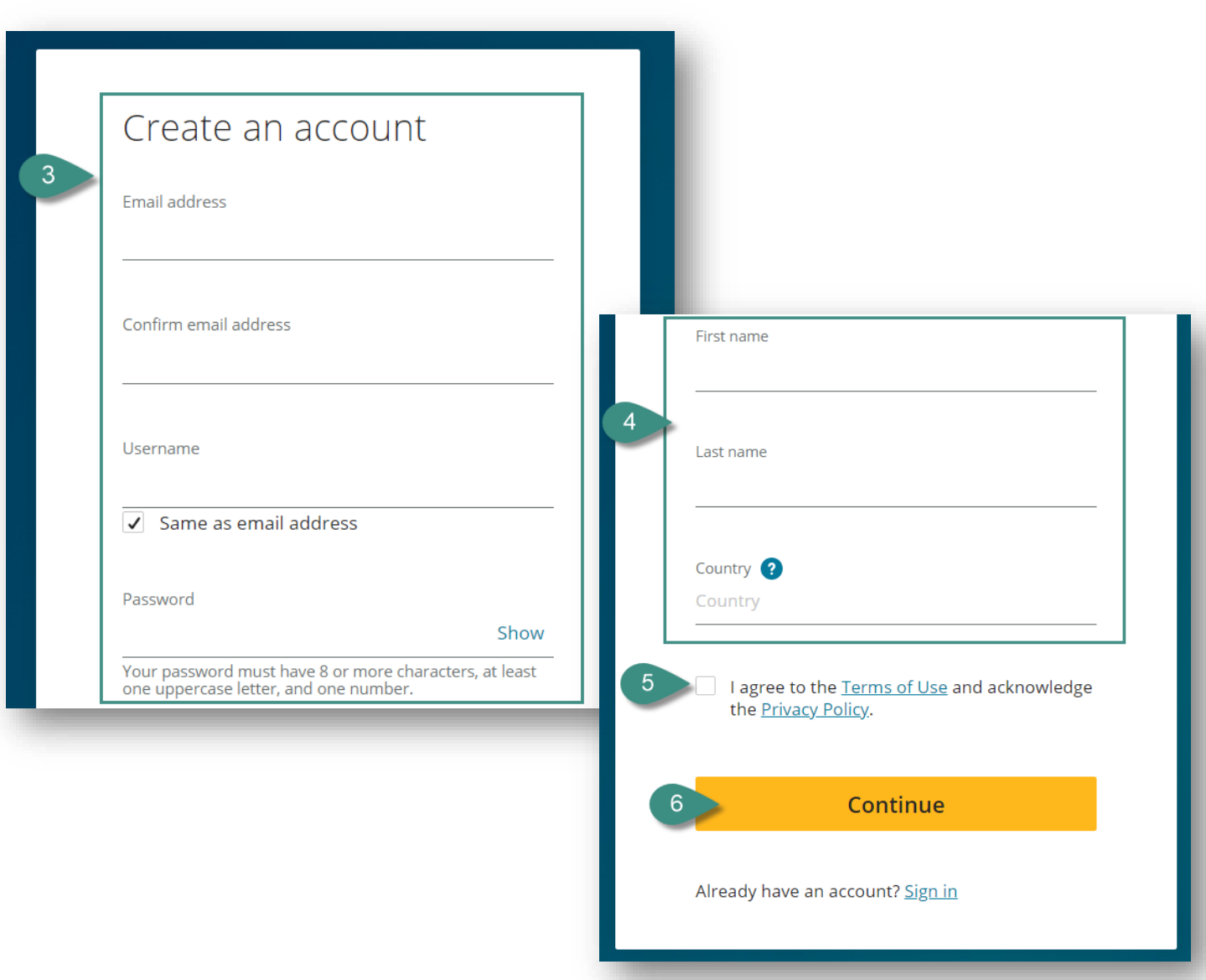

## **Signing into Test Hub**

To access the assigned test you need to sign in to Test Hub with your Pearson credentials. You can use your existing credentials to Pearson English Portal or MyEnglishLab account or sign into your newly registered account if you are just starting your journey on Test Hub.

To sign into Test Hub:

- Go to<http://english-testhub.pearson.com/>
- 2. Enter your username and password.
- 3. Click **Sign in.**

### **Note:**

- *You can change the language of the Sign-in page by clicking on the globe [A].*
- *If you forget your username or password, please click Forgot your username or password? and follow the instructions [B].*

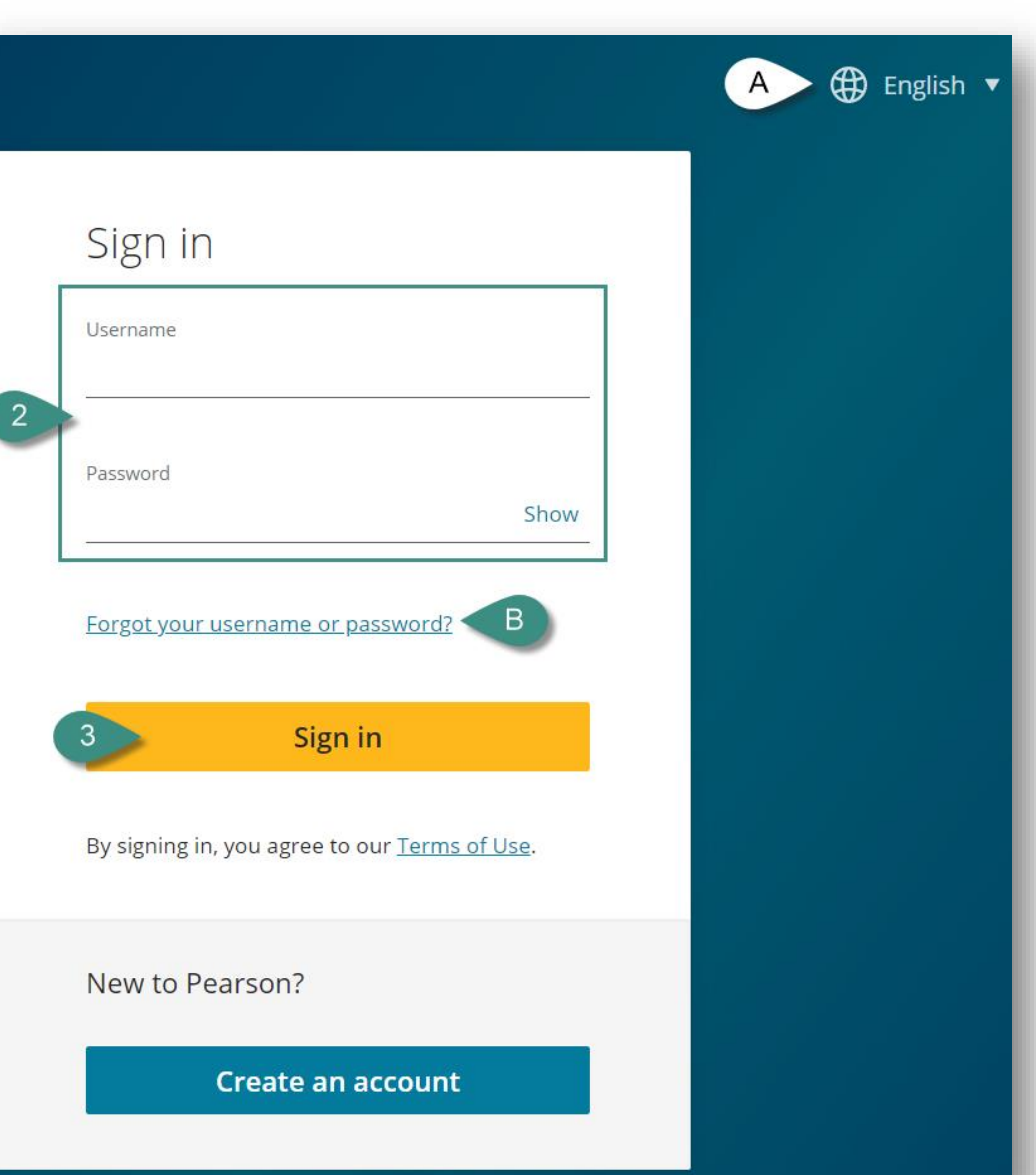

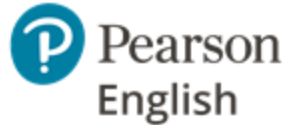

## **Recovering Username or Password**

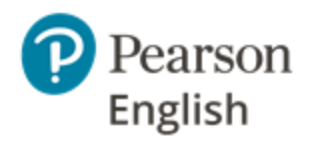

If you do not remember your log-in credentials, you can retrieve your username and password on Test Hub.

To recover your credentials on Test Hub:

- 1. Go to<http://english-testhub.pearson.com/>and click **Forgot your username or password?**
- 2. Select **Email** as your recovery option (Security questions will be introduced later this year).
- 3. Enter your **Email address.**
- 4. Click **Send email.**
- 5. A confirmation message will appear on the screen.
- 6. Check your mailbox and follow the instructions.

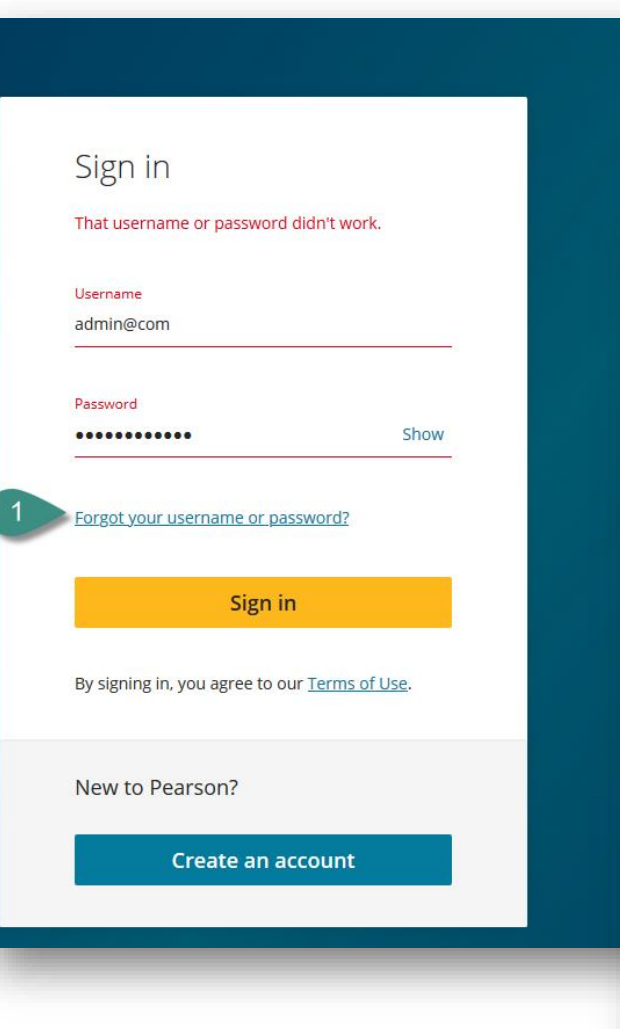

### Forgot your username or password?

 $\bigoplus$  English  $\blacktriangledown$ 

Select how to get your username and a link to get your password.

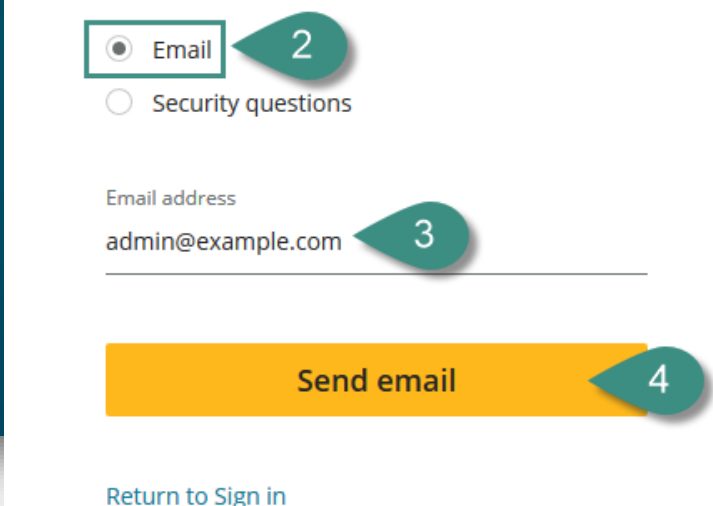

## **My Tests** *View*

### In the **My Test** tab you can:

- See your account details.
- 2. See your test details:
	- A. Test name
	- B. Test start date and test status
		- **Abandoned** means you have quit test without submitting your answers before the due date has passed
		- **Started**  you are going through the instructions and equipment check
		- **In progress**  you are answering the test questions
		- **Expired** you didn't attempt the test and the deadline for your test passed
		- **Available + date**  your teacher set up test start date in the future
	- Test end date
	- D. The institution which assigned this test to you
	- The name of the teacher who assigned this test to you
- 3. Launch your test.
- 4. Launch sample test.

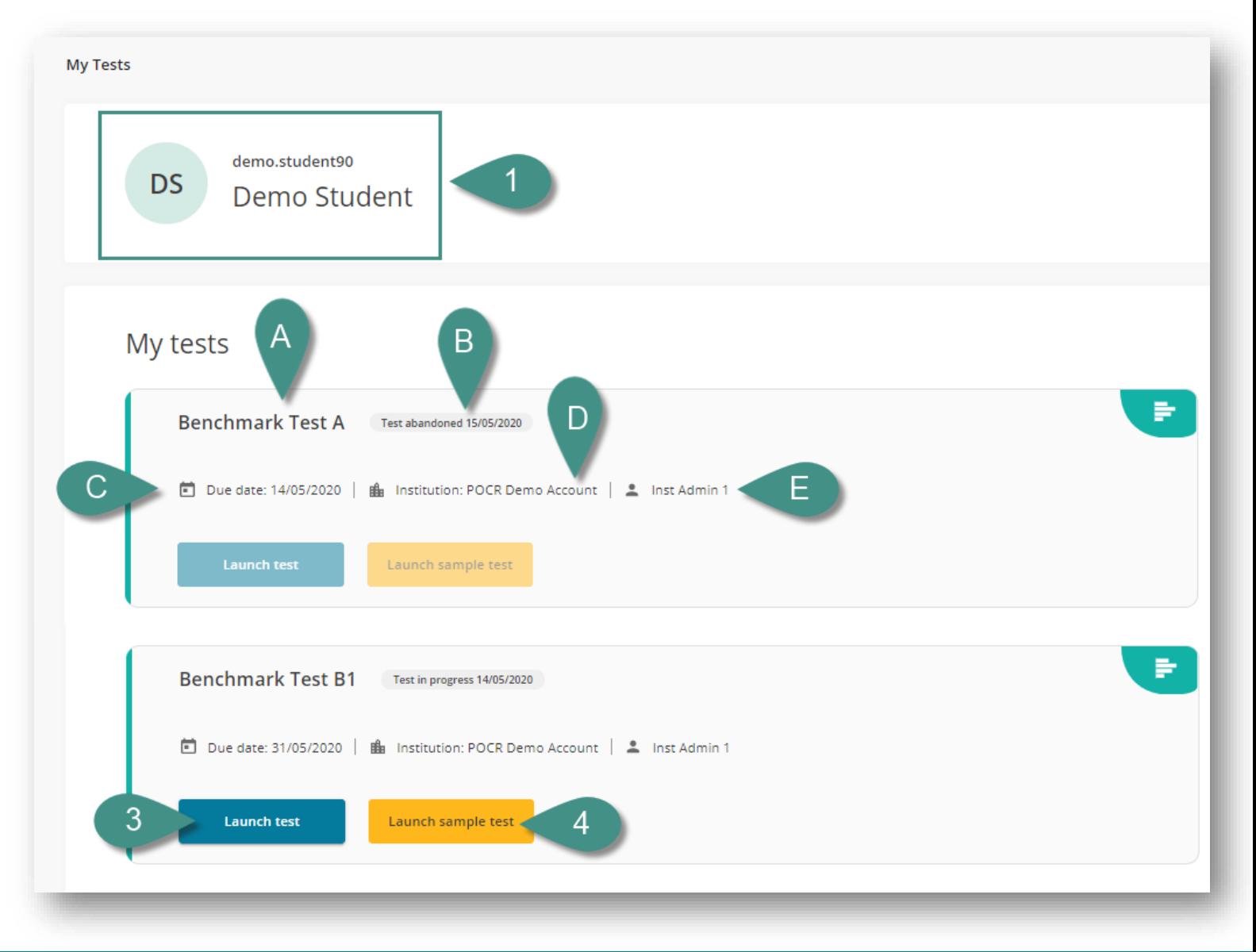

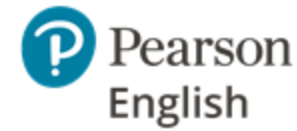

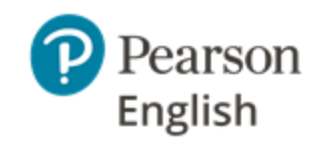

### **Instructions for Level Test and Level Test 3-skills**

### **Instructions will be given to you throughout the test, but please read these before you begin each test.**

- Before you start the real test, try doing a Sample Test, it will show you what types of questions you will see in your scored test.
- This is an adaptive test designed to make sure you are put on the right course. The difficulty of each question changes based on your previous answers, so you won't receive the same questions as your classmates. Do not be discouraged if questions get harder. There is no pass or fail mark so keep trying.
- Do not close the test down until you finish.
- You cannot return to questions later. The backwards and forwards browser buttons will not work. If you click on them by mistake and receive a "Conflict ID error" message, refresh your screen to return to the question.
- Avoid repeatedly clicking the same button, e.g. "Next". If there doesn't seem to be a response after clicking a button, refresh the page.
- If the test freezes for any reason, try refreshing the page.
- When you finish the tests, make sure you click on "Finish", so your answers are submitted and scored.

### **Level Test (all-skills) instructions**

- Microphones must be positioned correctly not too close or too far away from your mouth.
- Speak clearly, at a normal volume and speed, as if speaking on a phone. Do not touch or breathe into the microphone as it will make it difficult to detect your voice and give you a score.
- The test is designed to detect periods of silence and may close a question early if you do not appear to be participating.
- Remember that too many skipped questions or inaudible recorded answers may result in your test not being accurately scored.

## **Instructions for Benchmark Test**

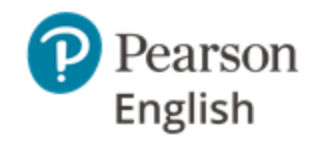

### **Instructions will be given to you throughout the test, but please read these before you begin each test.**

- Before you start the real test, try doing a Sample Test, it will show you what types of questions you will see in your scored test.
- Do not close the test until you finish it.
- Avoid skipping questions. A minimum number of items must be answered to get a score. Too many unanswered questions will mean you get a low score or no score for a skill.
- You cannot return to questions later. The backwards and forwards browser buttons will not work. If you click on them by mistake and receive a "Conflict ID error" message, refresh your screen to return to the question.
- Avoid repeatedly clicking the same button, e.g. the "Next" button. If there doesn't seem to be a response after clicking a button, refresh the page.
- If the test freezes for any reason, try refreshing the page.
- When you finish the tests, please make sure you click on "Finish" button to make sure your answers are scored.
- Microphones must be positioned correctly not too close or too far away from your mouth. Do not touch or breathe heavily into the microphone as it will make it difficult to detect your voice and give you a score.
- Speak clearly, at a normal volume and speed, as if speaking on a phone. The test is designed to detect periods of silence and may end a question early f it appears that you are not participating.
- To get the best results, try to answer every question.

## **Taking a Sample Test**

When you are invited to take a test, you'll be able to practice using an unscored Sample Test. We recommend you try the Sample Test first to help you prepare. You will have an opportunity to see the types of questions that you will be given in the real test.

To try out a Sample Test:

- 1. On **My Tests** tab, click **Launch sample test**.
- 2. Read the instructions and click **Next**.
- 3. Complete the equipment check and check the box **[A]**, then click **Next.**
- 4. Carefully complete the example questions in the sample test.
- 5. Click **Finish** to complete the test.

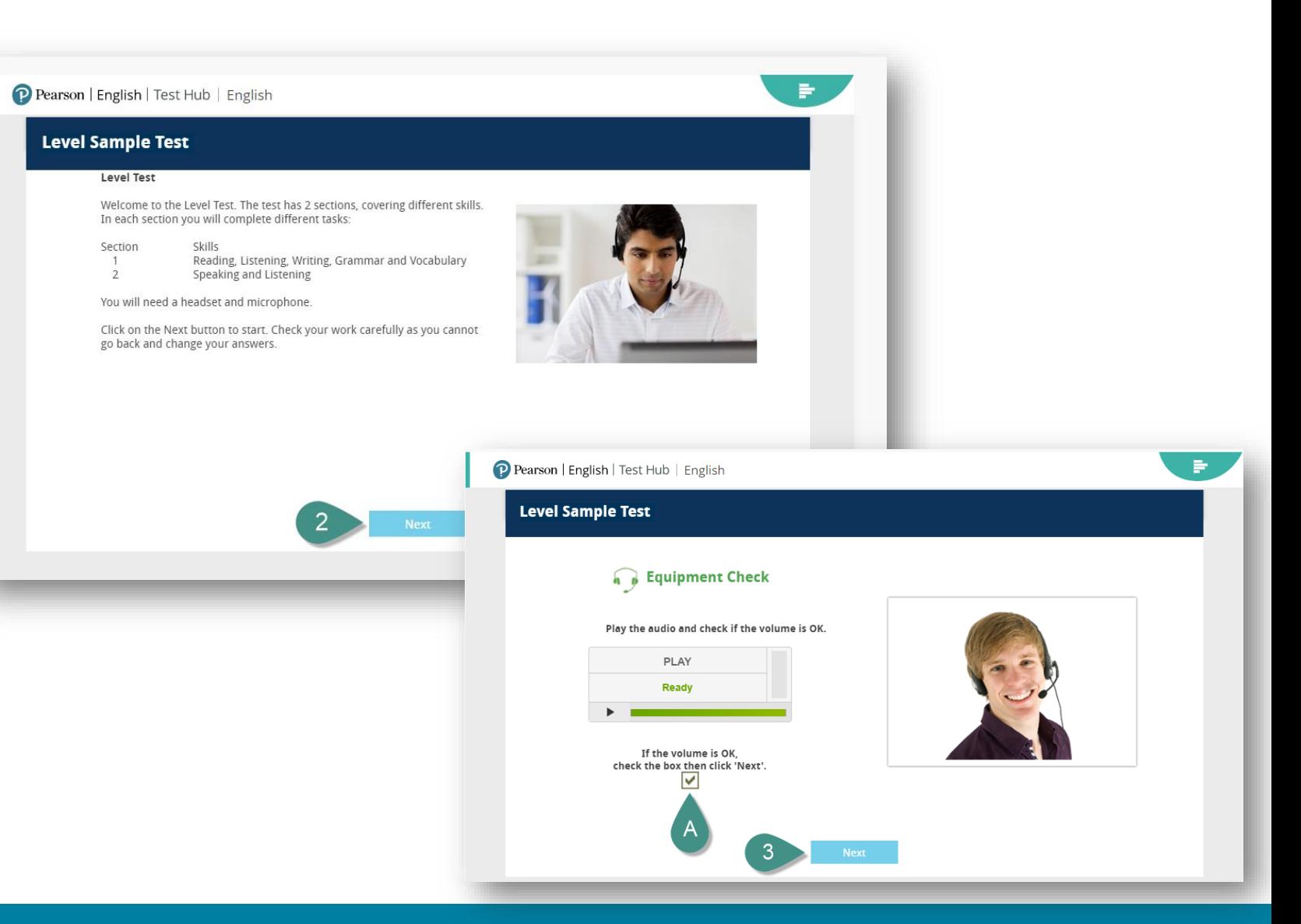

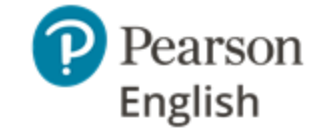

## **Taking the Test**

To take the test:

- 1. On **My Tests** tab, click **Launch test**.
- 2. Read the instructions and click **Next**.
- 3. Complete the equipment check and check the box **[A]**, then click **Next.**
- 4. Carefully complete all of the questions in the test.

**Note:** *An indicator in the top right corner will show how much of the test you have completed and also the time left for each test section.*

5. Click **Finish** to complete the test.

#### **Notes:**

- *To receive your score report, please contact your instructor directly.*
- *Each test should be completed within one test session.*
- *A stable internet connection is needed throughout the test.*

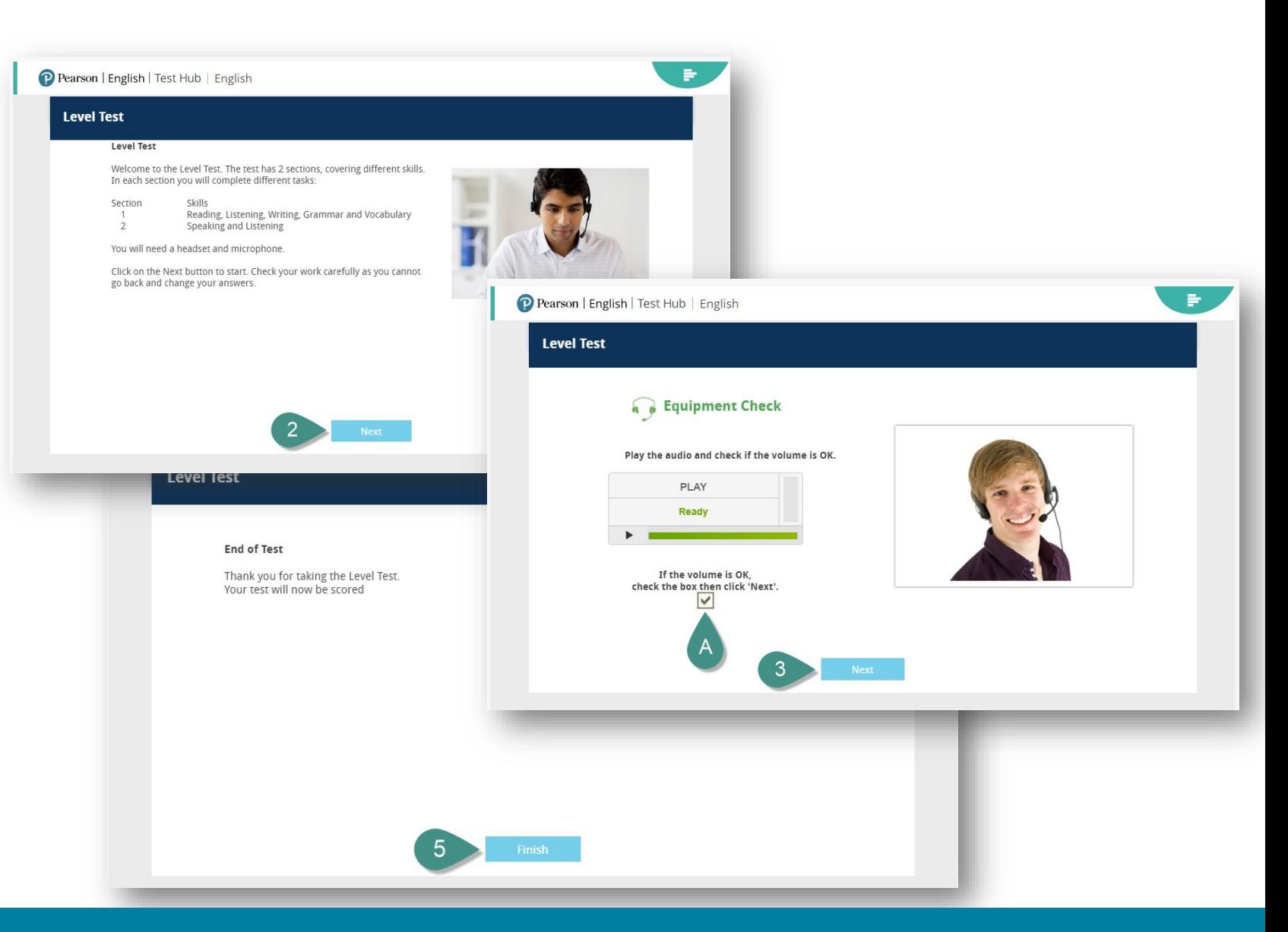

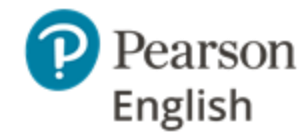

## **Need Support?**

We are here to help you.

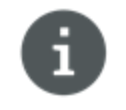

Visit our Test Hub **Help site** to access knowledge-base articles and downloadable materials.

[mypearsonhelp.com/testhub](http://mypearsonhelp.com/helpconsole7/kb_testhub_en/)

Pearson is committed to providing the best technical support possible.

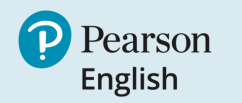

### ALWAYS LEARNING